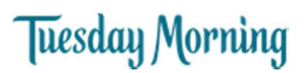

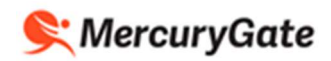

# **Tuesday Morning Vendor SOP**

### Contents

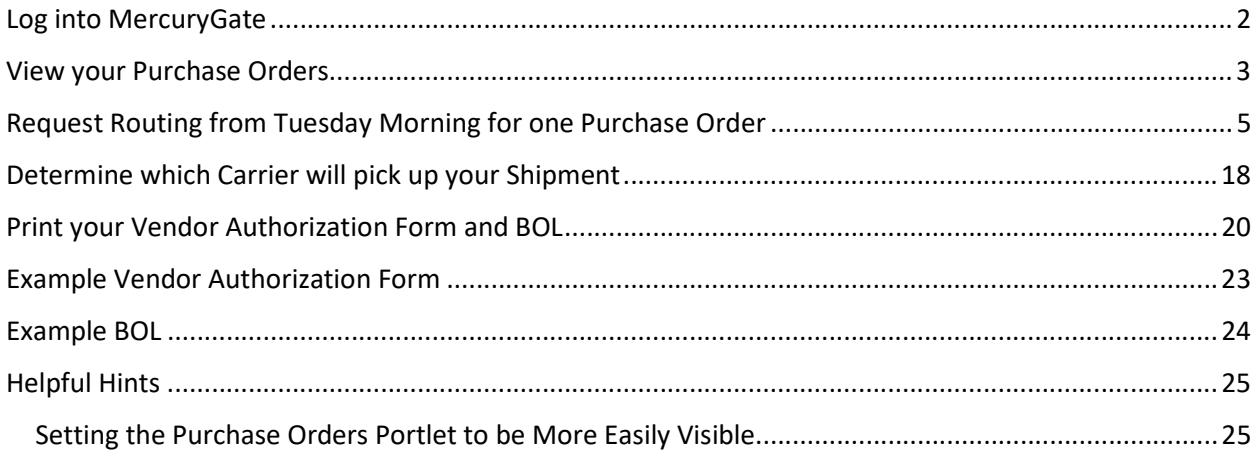

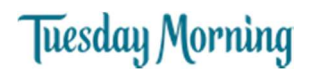

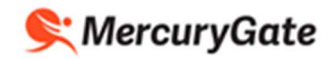

#### Log into MercuryGate

1. Using your web browser, go the following URL

https://tuesdaymorning.mercurygate.net/MercuryGate/login/spLogin.jsp

- 2. Enter your Login ID
- 3. Enter your Password
- 4. Click Sign In

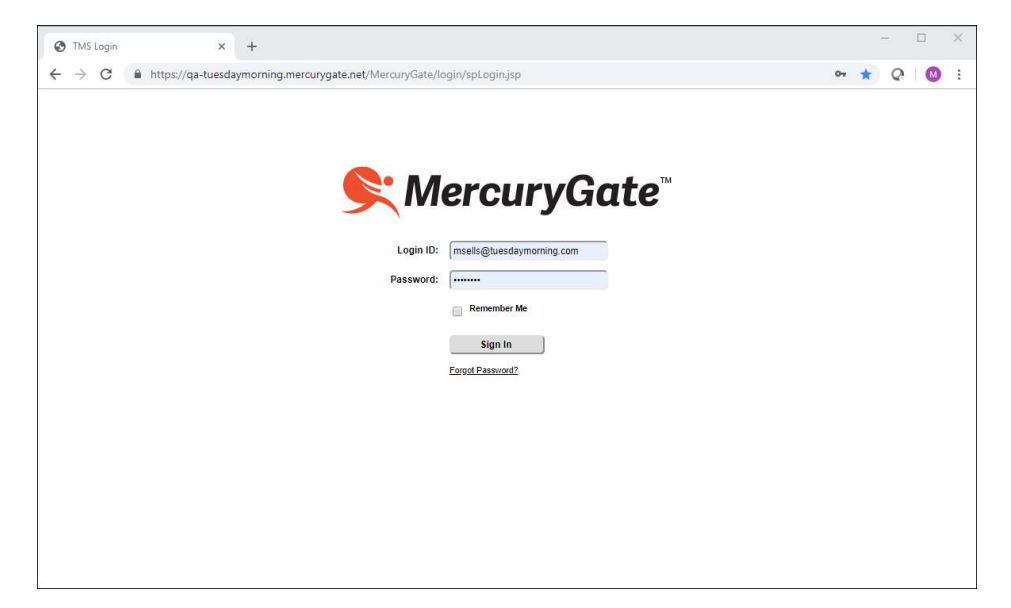

5. After logging in, your screen will appear as shown below.

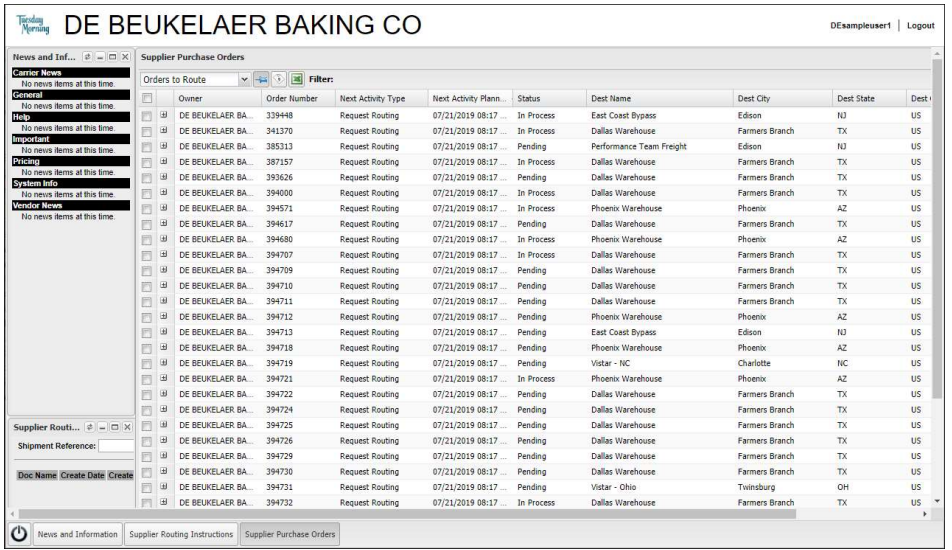

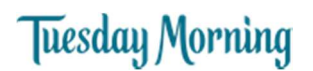

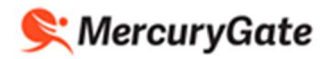

## View your Purchase Orders

1. Click the Maximize icon in the Supplier Purchase Orders portlet  $\Box$ 

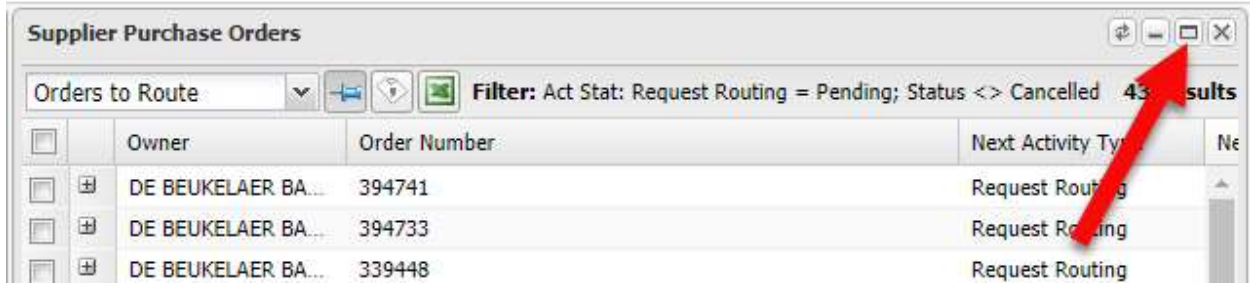

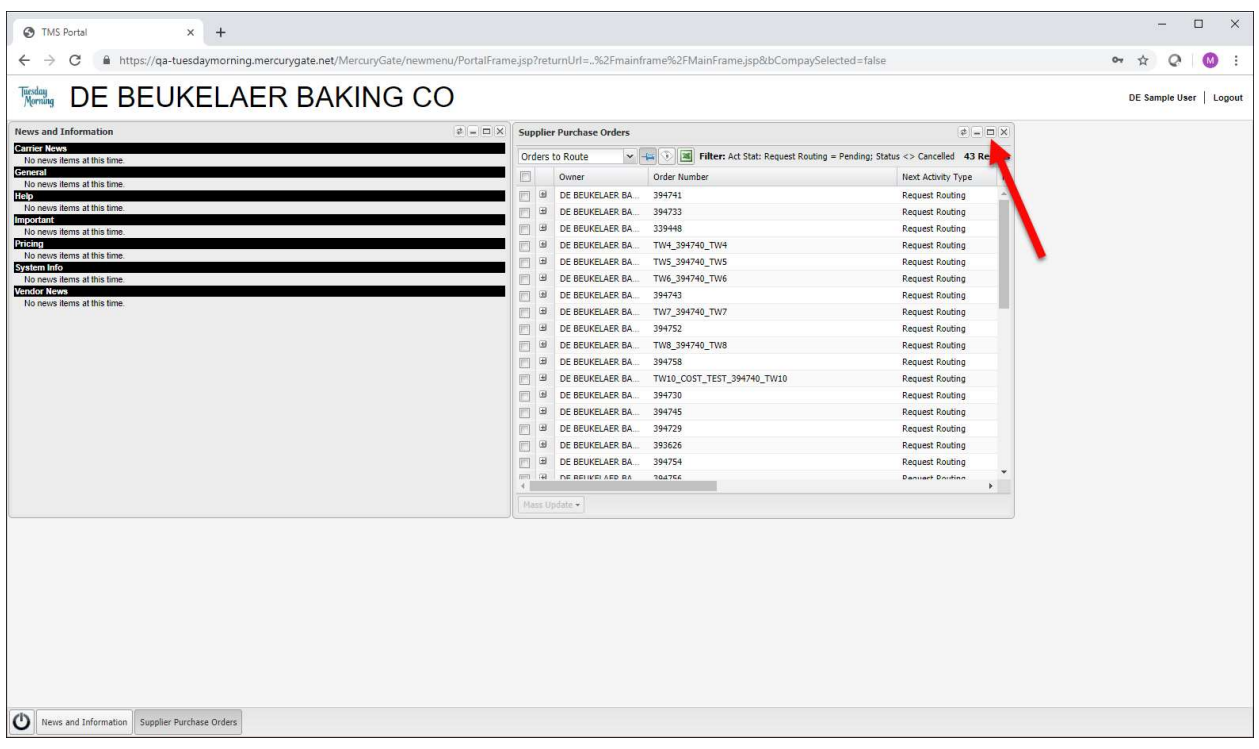

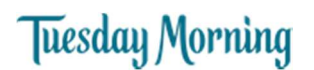

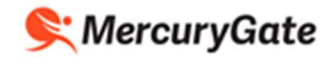

2. Your Purchase Orders are displayed

Purchase Orders with a Status of Pending have not yet been routed. This means that the Purchase Order has PO line(s) with outstanding order quantities that have not yet been submitted to Tuesday Morning indicating that they are ready to be shipped but are in need of routing instructions.

Purchase orders with a Status of In Process may have PO lines with some remaining order quantities to be routed.

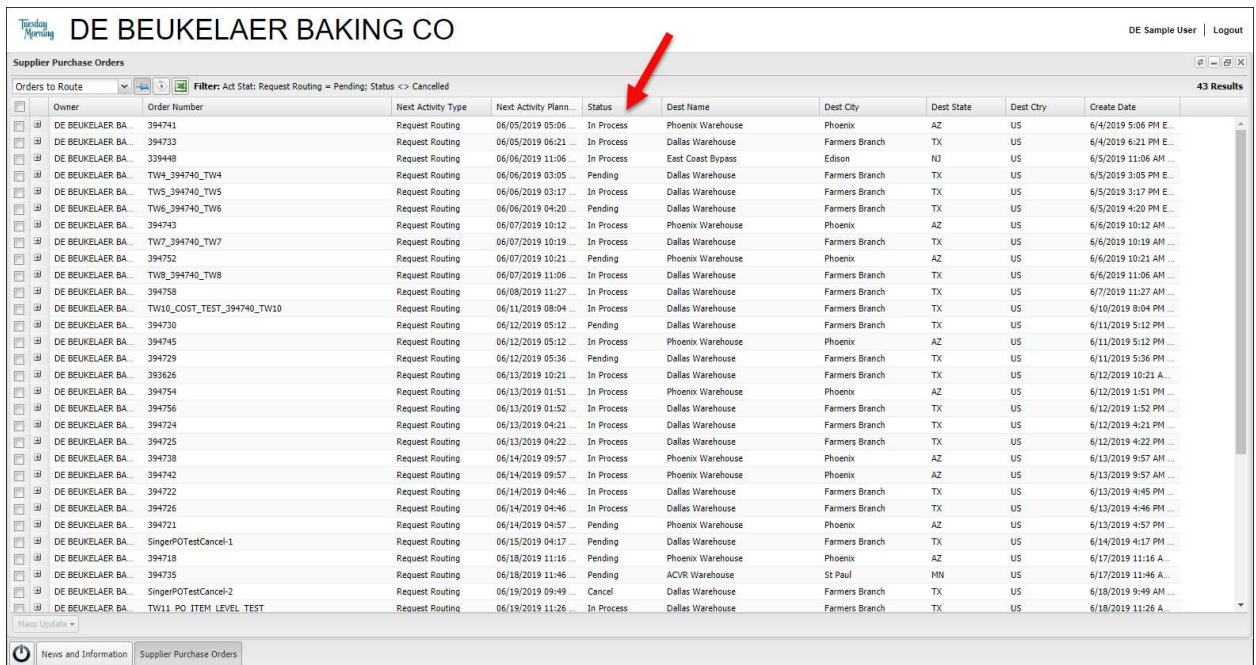

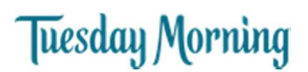

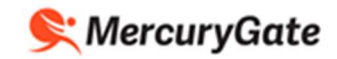

#### Request Routing from Tuesday Morning for one Purchase Order

Only request routing for one PO at a time. Tuesday Morning Transportation planners may combine a PO's shipment with another PO if they can fit on one trailer.

If a PO will span more than one trailer, request routing for the item(s) and quantities that will fit on one trailer. This will require you to request routing more than once for the PO.

You can request routing from Tuesday Morning for items from one PO on a trailer.

In the example below, we're requesting routing for items from PO (414003003)

1. Select Orders to Route in the drop down

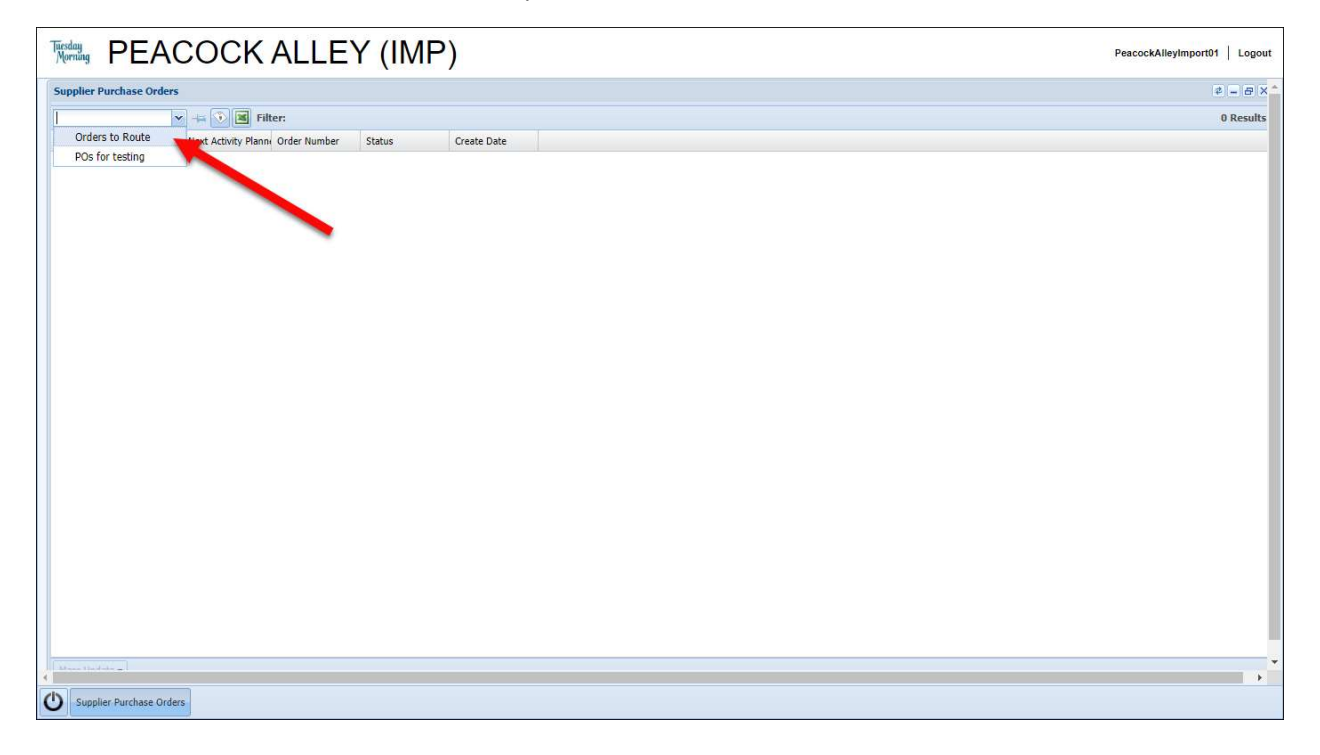

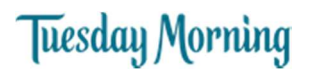

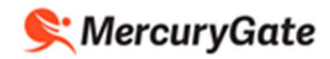

- 2. Click the check box beside the PO you're putting on the trailer.
- 3. Click the Mass Update button.
- 4. Click the Route button.

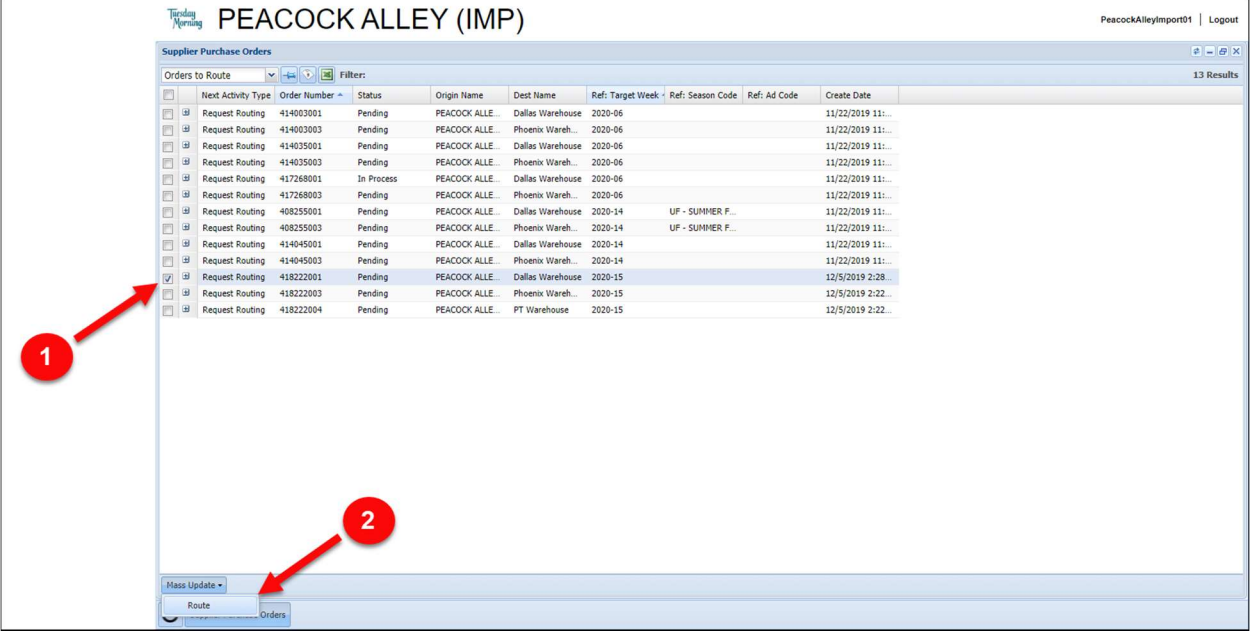

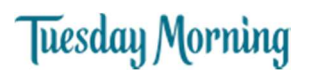

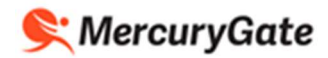

5. The items associated with the selected PO are displayed

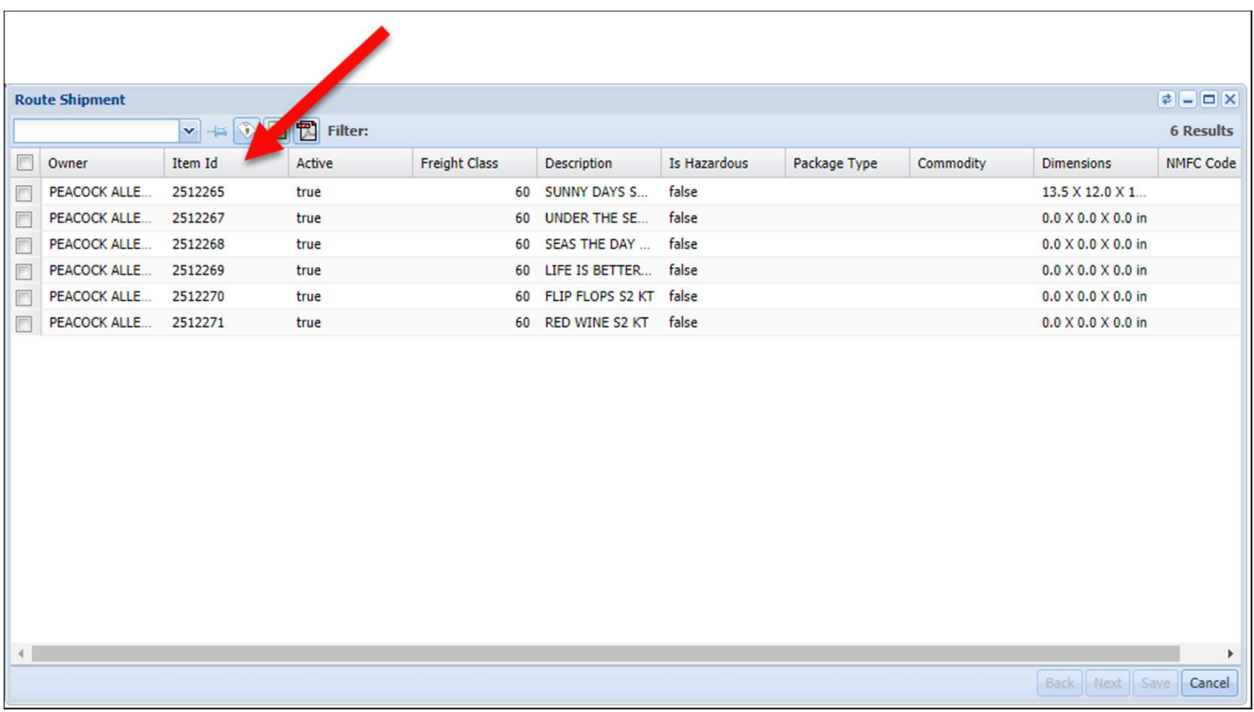

If your PO has a large number of PO lines, you may see the following message if the webpage is taking a long time to replicate.

#### Click the Wait button.

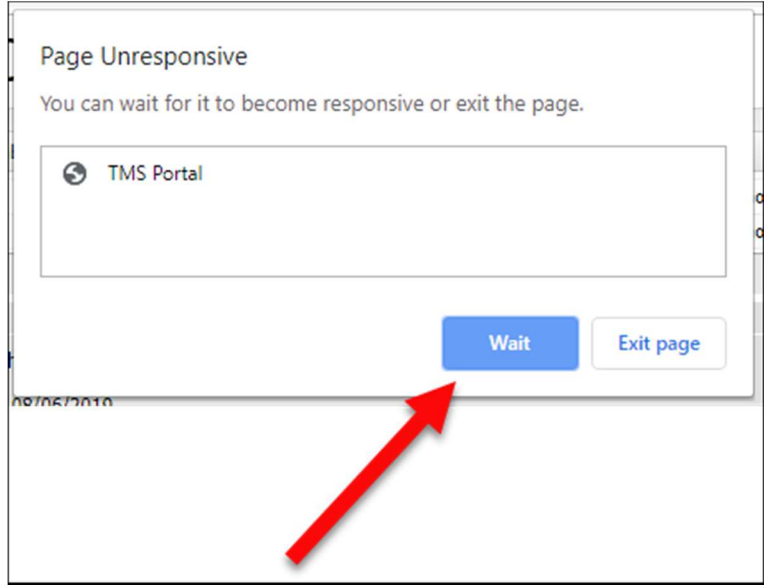

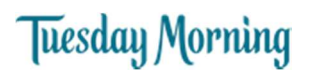

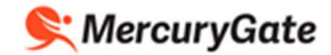

6. Click the check box beside the item(s) you're putting on the trailer.

If you want to ship all the items, click the Select All check box above the individual item check boxes; this selects all the item check boxes.

7. Click the Next button.

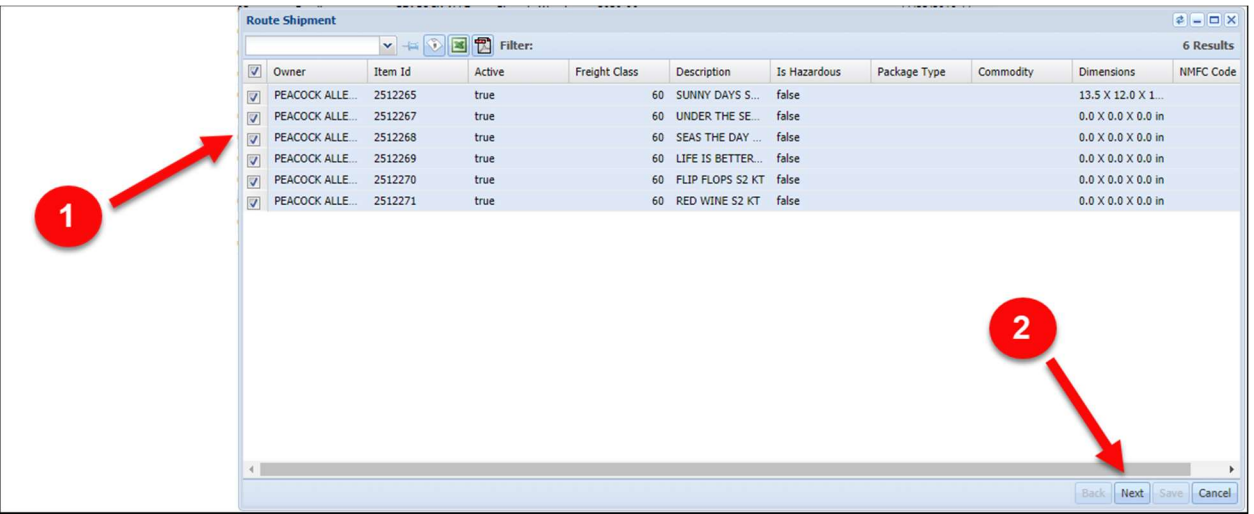

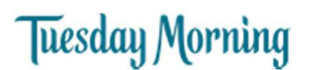

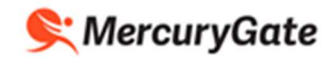

8. Ensure the shipping address for the Origin Location is correct. If it is correct, skip to step 14.

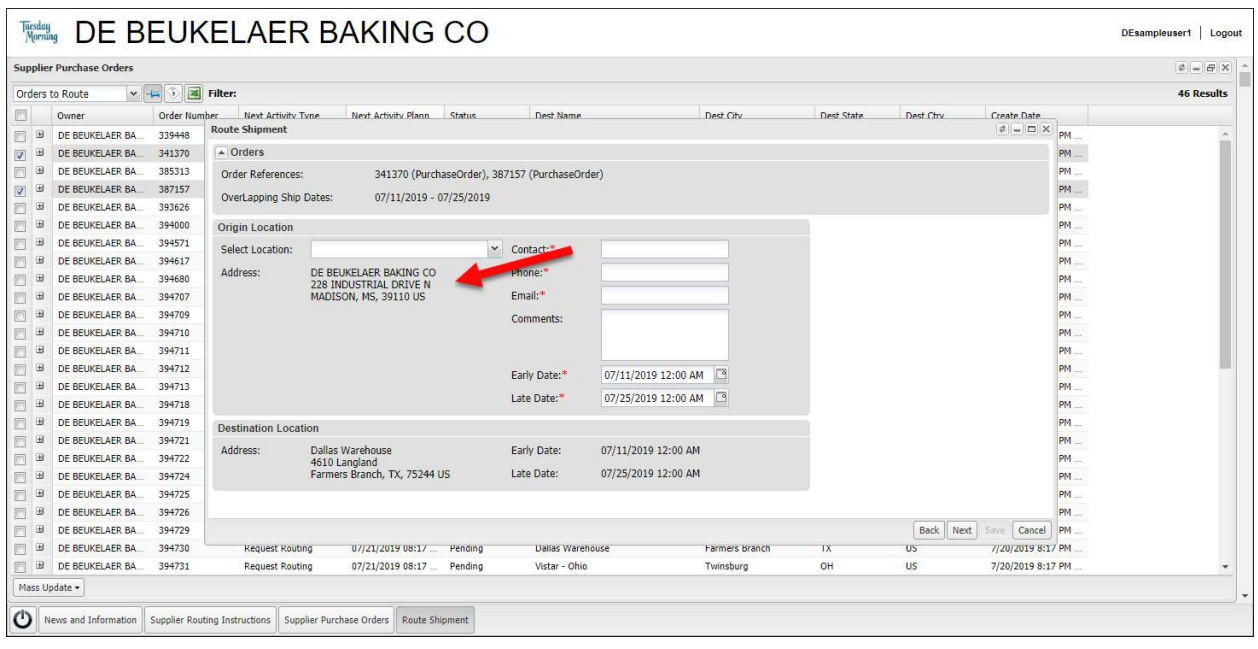

9. If the shipping address is not the correct one, click the Location Code magnifying glass icon  $\boxed{S}$ 

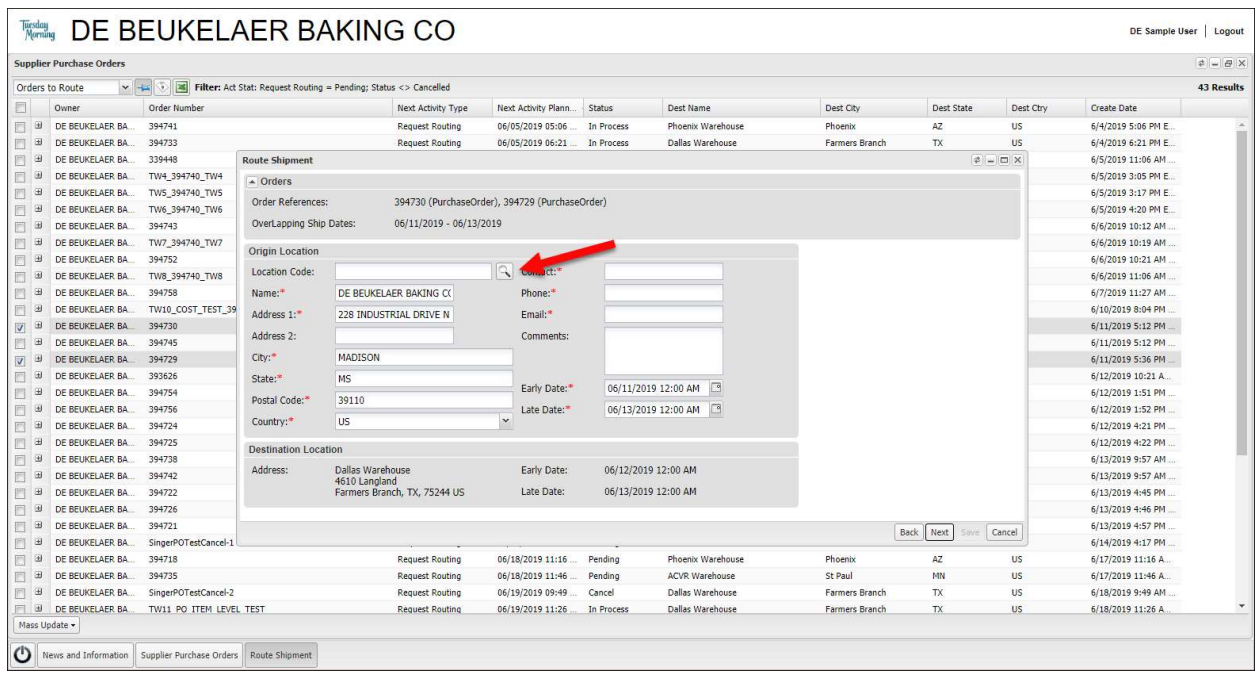

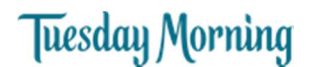

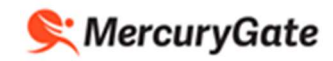

- 10. Click the Clear button.
- 11. Click the Search button.

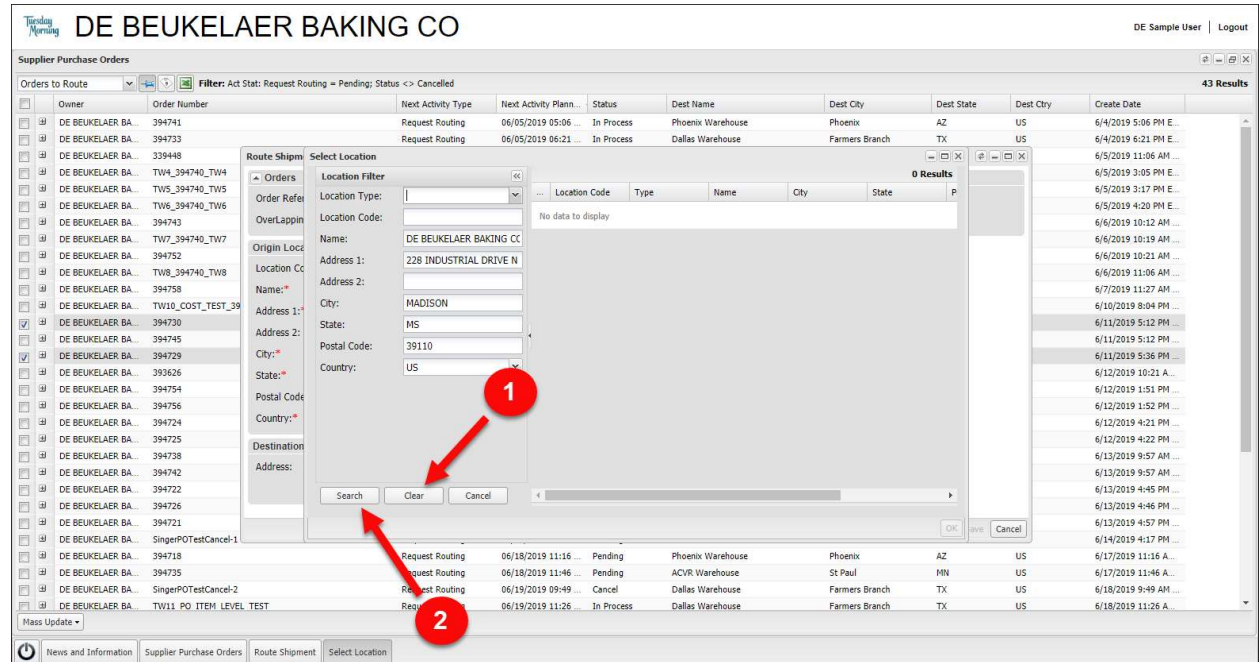

- 12. If your shipping address is listed, click the radio button and click OK. Continue on step 13.
- 13. If your shipping address is not listed, contact your Tuesday Morning Transportation Representative and ask them to add your shipping location's address. After your shipping location's address is added, it will appear in the list.

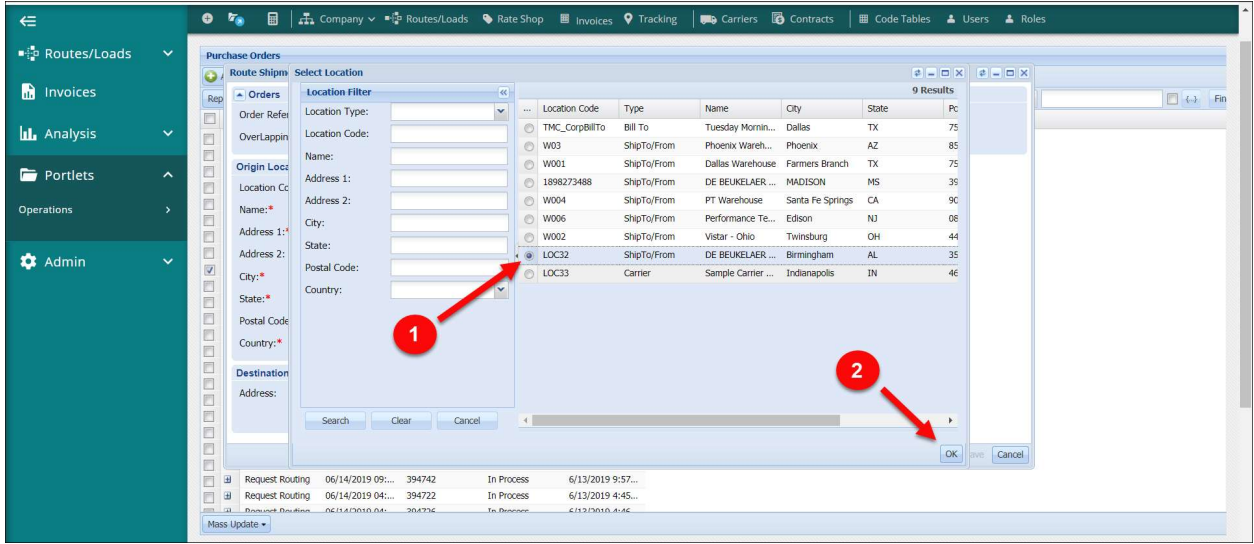

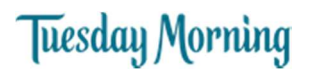

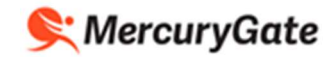

- 14. Enter a Contact name for the shipment that Tuesday Morning can contact with questions about the shipment.
- 15. Enter the Contact's phone number.
- 16. Enter the Contact's email.
- 17. If necessary, update the Early Date the shipment is ready for pickup.
- 18. Click the Next button.

Note – If the Late Date has already passed, you will be prevented from proceeding. Contact Tuesday Morning for corrective action.

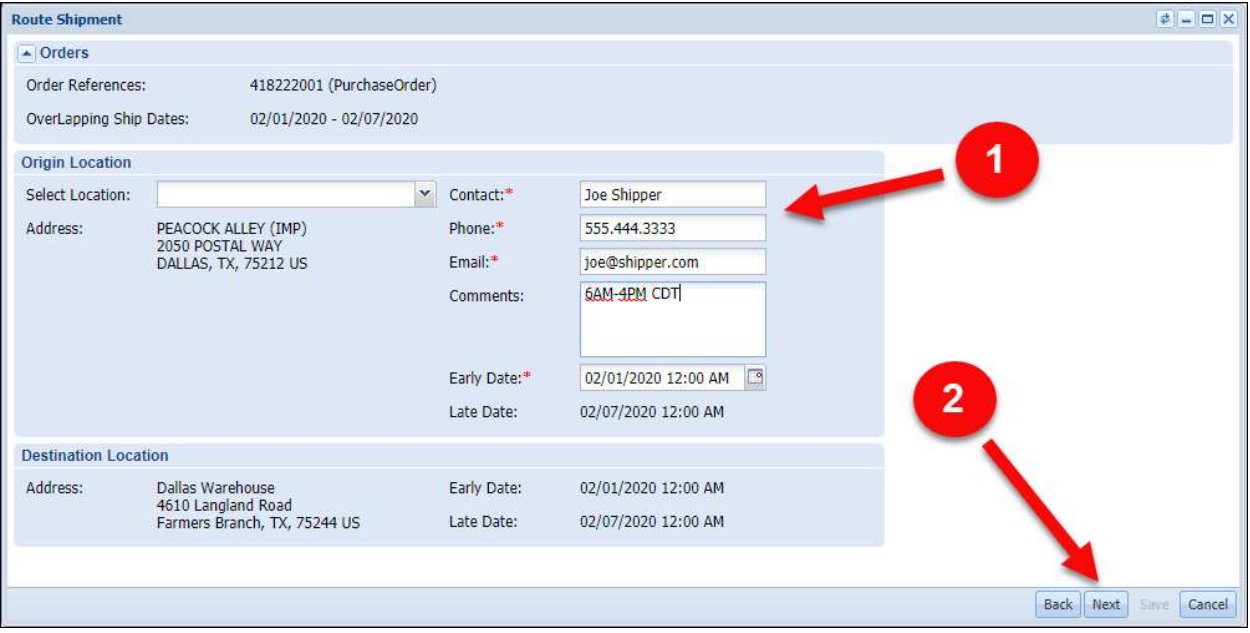

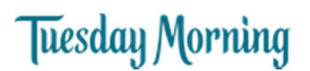

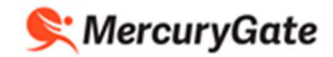

19. The items you selected are displayed with the number of units outstanding for each item and the total weight of the item.

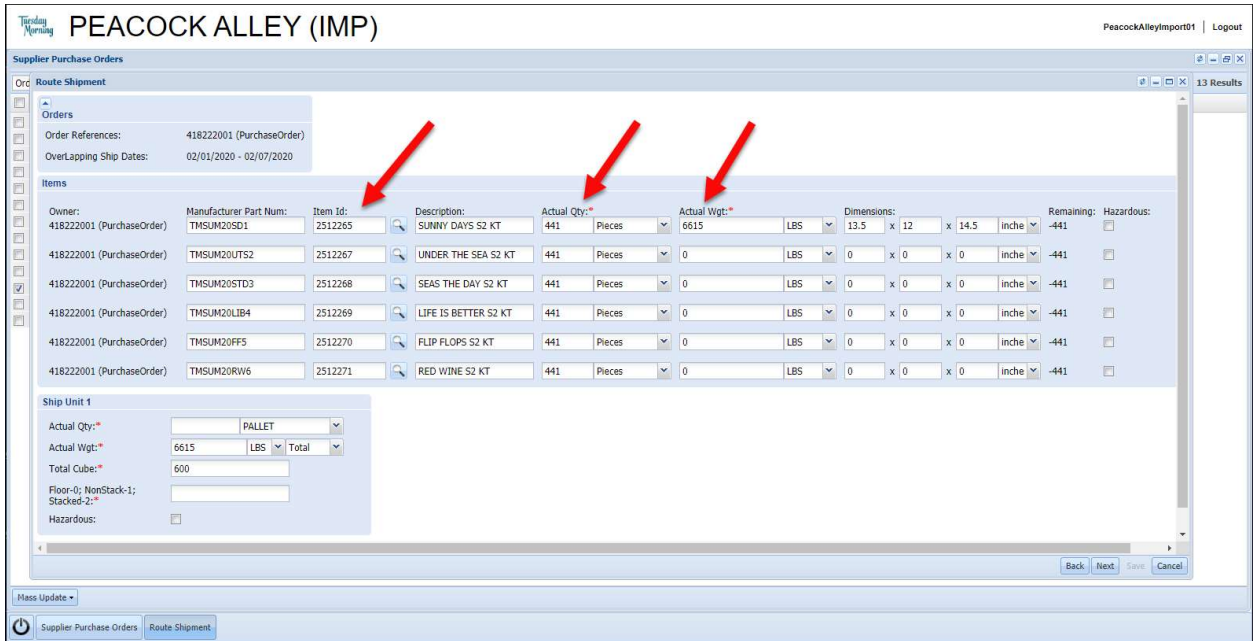

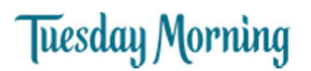

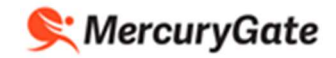

20. For each item, update the number of Pieces (Units) you're putting on the trailer in the Actual Qty if you're shipping fewer units than the PO line's outstanding quantity.

The Remaining quantity displays a negative value that indicates how many units have not yet been shipped against the PO line.

For example, a PO line has an ordered quantity of 441. This will display in the Remaining field as -441.

If you ship a quantity of 100, the next time you ship against the PO line the Remaining field will display as -341.

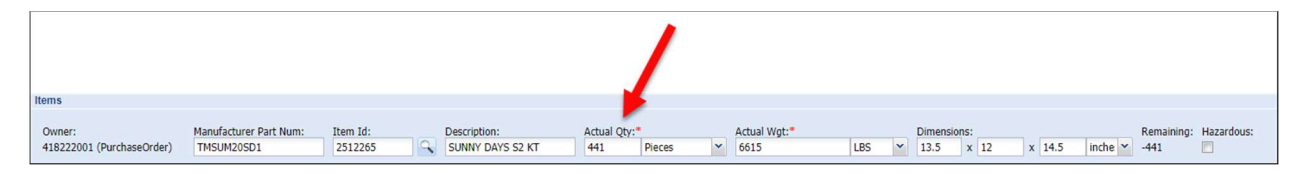

21. For each item, update Actual Weight in pounds if necessary. The Actual Weight is the total weight for all the item's units that are being shipped.

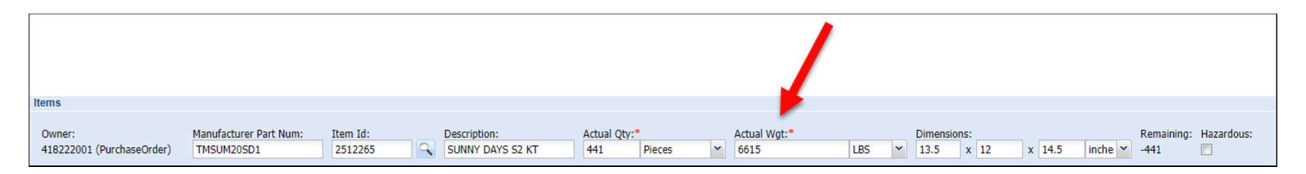

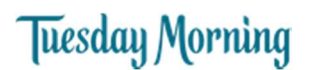

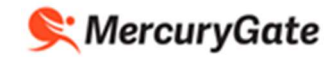

22. If the item is hazardous, select the Hazardous check box and enter the hazardous item information.

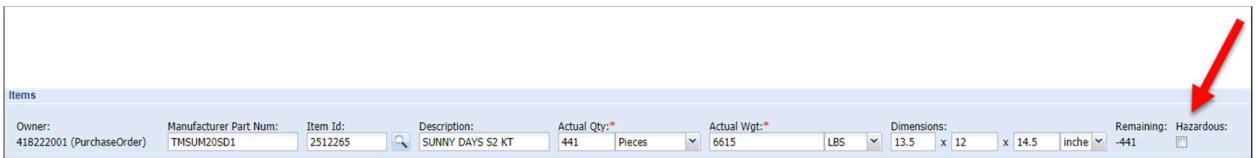

- 23. At the bottom of the page, in Actual Qty
	- a. Select PALLET if you're shipping the product on pallets and enter the number of pallets.
	- b. Select FLOOR LOADED CASE if you're floor loading the product. The system calculates the number of cases. You can override the calculated quantity if necessary.

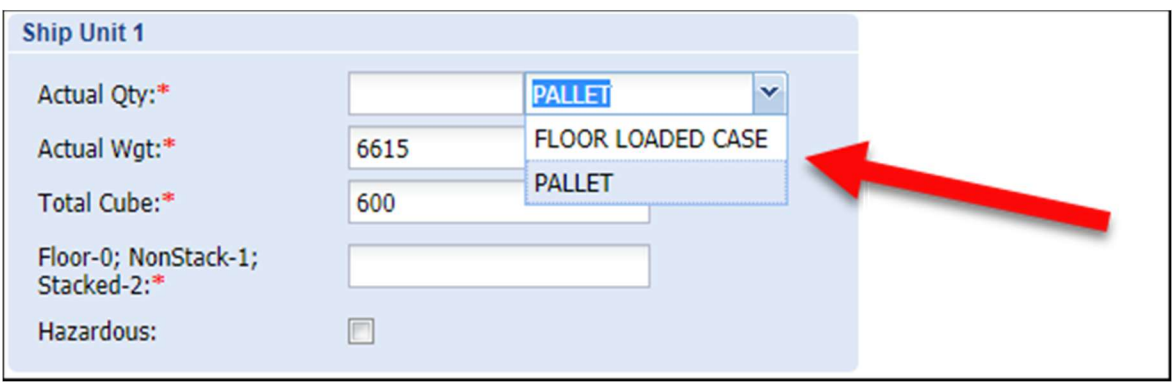

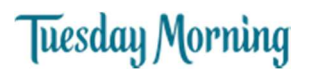

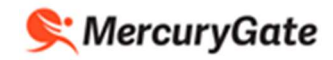

- 24. At the bottom of the page in Actual Wgt, the system calculates the total weight of the shipment in pounds. You can override the calculated shipment weight if necessary.
- 25. At the bottom of the page in Total Cube, the system calculates the total cube of the shipment in cubic feet. You can override the calculated shipment cube if necessary. Enter the total cube of the shipment in cubic feet.
- 26. At the bottom of the page In Floor-0; NonStack-1; Stacked-2
	- a. Enter 0 if you're floor loading the product.
	- b. Enter 1 if you're shipping the product on pallets and ARE NOT stacking pallets on top of each other.
	- c. Enter 2 if you're shipping the product on pallets and ARE stacking pallets on top of each other.

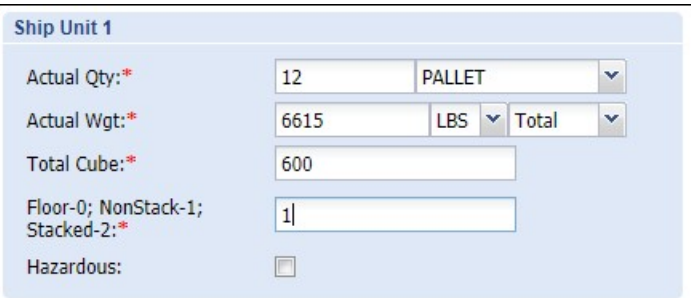

27. At the bottom right of the page, click the Next button.

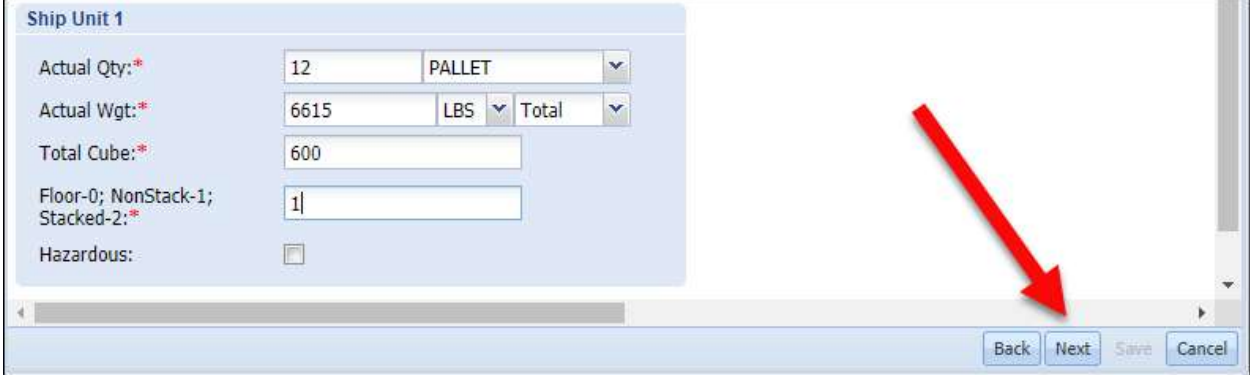

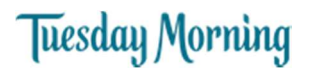

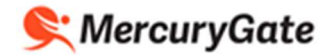

- 28. Enter the following in special instructions
	- a. Carrier Pick Up Reference Number
	- b. Hours of operation
	- c. Special scheduling needs such as 24-48 hour lead time before driver arrives for pickup
- 29. Enter your Name, Phone and Email.
- 30. Click the Next button.

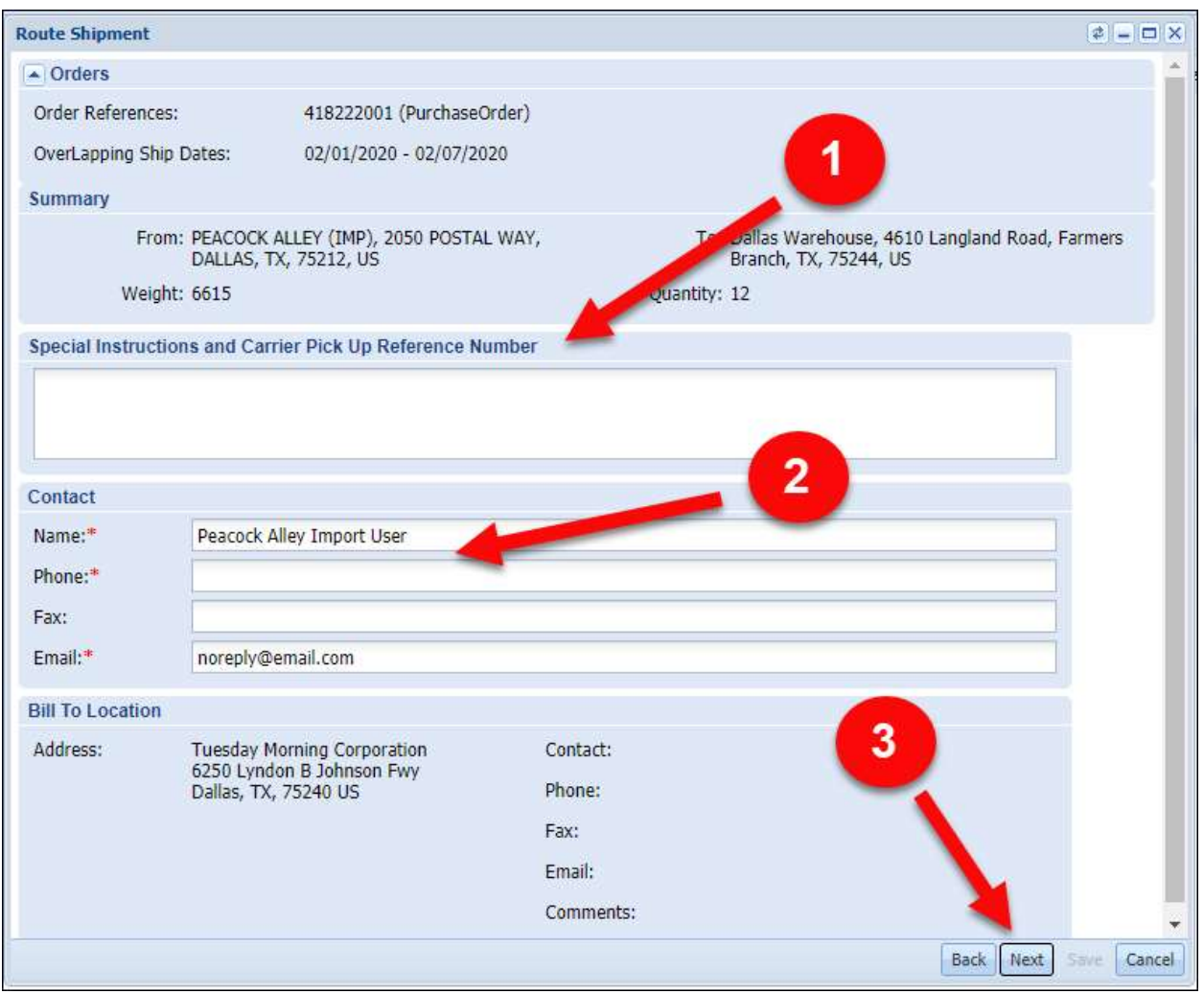

![](_page_16_Picture_0.jpeg)

![](_page_16_Picture_1.jpeg)

- 31. Read the Terms and Conditions and click the check box to indicate you agree to the Terms and Conditions.
- 32. Click the Save button.

![](_page_16_Picture_49.jpeg)

- 33. A shipment is created, and your shipment number is displayed.
- 34. Click the Close button.
- 35. Tuesday Morning Transportation team is alerted that you have requested routing for your shipment.

![](_page_16_Picture_50.jpeg)

![](_page_17_Picture_0.jpeg)

![](_page_17_Picture_1.jpeg)

### Determine which Carrier will pick up your Shipment

1. Click the Expand icon  $\mathbb{E}$  beside your PO.

![](_page_17_Picture_42.jpeg)

2. In Related Transports, the loads created by Tuesday Morning for your PO are listed with the assigned carrier and each load's status.

If you don't see any loads listed, this indicates that Tuesday Morning Transportation has not yet created them.

![](_page_17_Picture_43.jpeg)

![](_page_18_Picture_0.jpeg)

![](_page_18_Picture_1.jpeg)

#### Load Statuses

![](_page_18_Picture_67.jpeg)

![](_page_19_Picture_0.jpeg)

![](_page_19_Picture_1.jpeg)

#### Print your Vendor Authorization Form and BOL

After your shipment has been tendered by a Tuesday Morning Transportation team member to a carrier and the carrier has accepted it, you will receive an email with the Vendor Authorization Form and BOL attached to it.

Your Vendor Authorization Form and BOL is automatically emailed to your company's contacts.

If you haven't received the email or don't have access to the email account, you can print your PO's Vendor Authorization Form and BOL using the following steps.

1. Click the Expand icon  $\mathbf{\mathbf{\mathbf{\pm}}}$  beside your PO.

![](_page_19_Picture_46.jpeg)

![](_page_20_Picture_0.jpeg)

![](_page_20_Picture_1.jpeg)

PeacockAlleyImport03 | Logout

2. In Related Transports, the loads created by Tuesday Morning for your PO are listed with the assigned carrier and each load's status.

Click the Edit icon  $\bullet$  beside your load.

![](_page_20_Picture_49.jpeg)

3. To get the BOL Click Documents > VICS BOL

The BOL is downloaded as a pdf to your browser

#### **Wedday** PEACOCK ALLEY (IMP)

![](_page_20_Picture_50.jpeg)

![](_page_21_Picture_0.jpeg)

![](_page_21_Picture_1.jpeg)

PeacockAlleyImport03 | Logout

4. To get the Vendor Authorization Form Click Documents > Vendor Authorization Form LL

The Vendor Authorization Form is downloaded as a pdf to your browser

### **Tieday PEACOCK ALLEY (IMP)**

![](_page_21_Figure_5.jpeg)

# **Tuesday Morning**

![](_page_22_Picture_1.jpeg)

### Example Vendor Authorization Form

![](_page_22_Picture_15.jpeg)

# **Tuesday Morning**

![](_page_23_Picture_1.jpeg)

## Example BOL

![](_page_23_Picture_15.jpeg)

![](_page_24_Picture_0.jpeg)

![](_page_24_Picture_1.jpeg)

#### Helpful Hints

#### Setting the Purchase Orders Portlet to be More Easily Visible

If you want the Purchase Orders portlet to be visible when you log into MercuryGate, you can position it as you like and save the positioning using the following steps.

1. Position the Purchase Orders portlet as desired. You can maximize, minimize, or resize any portlet using the buttons at the top right of each portlet.

![](_page_24_Picture_50.jpeg)

Resize Drag the edges of any portlet

![](_page_24_Picture_51.jpeg)

![](_page_24_Picture_52.jpeg)

## **Tuesday Morning**

![](_page_25_Picture_1.jpeg)

- 2. Click the Power icon.  $\bigcirc$
- 3. Click the Save State button.

![](_page_25_Picture_42.jpeg)

- 4. Confirmation message is displayed.
- 5. Click OK.

![](_page_25_Picture_43.jpeg)